1. Disable "password complexity requirements" from Group Policy Object Editor.

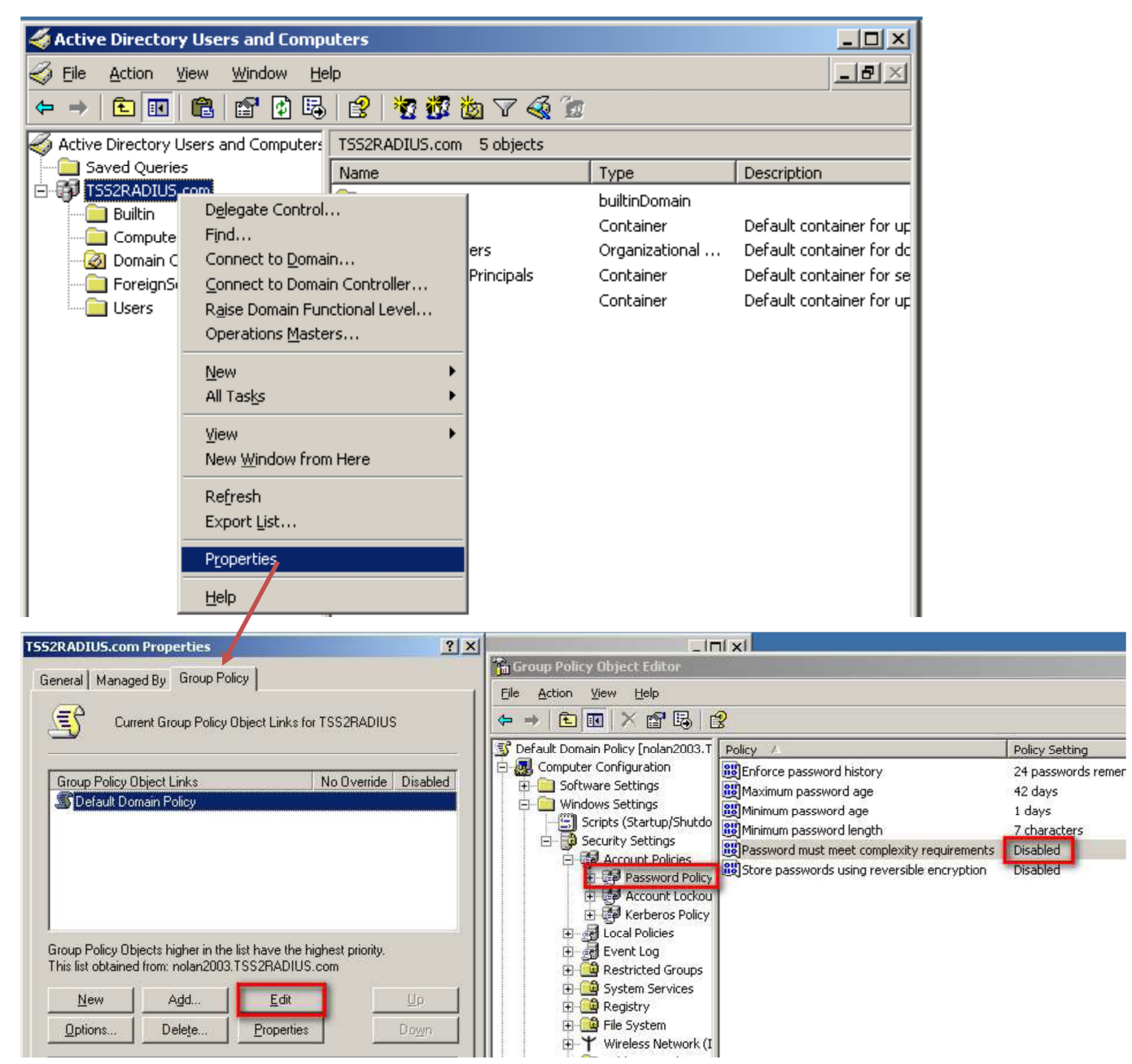

## 2. Create users

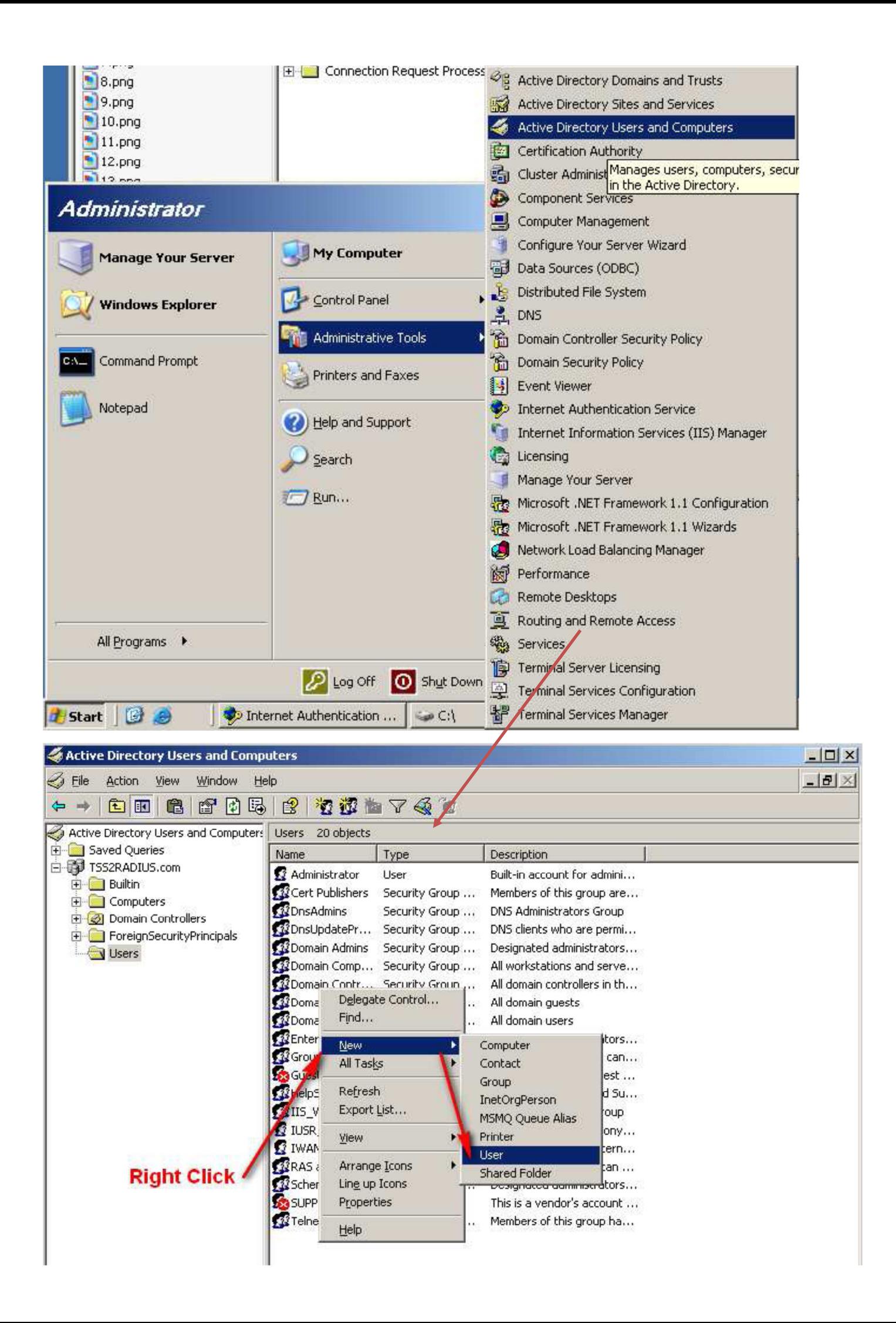

- 3. Create new user for MAC authentication.
- a. The logon name is the client's MAC address.

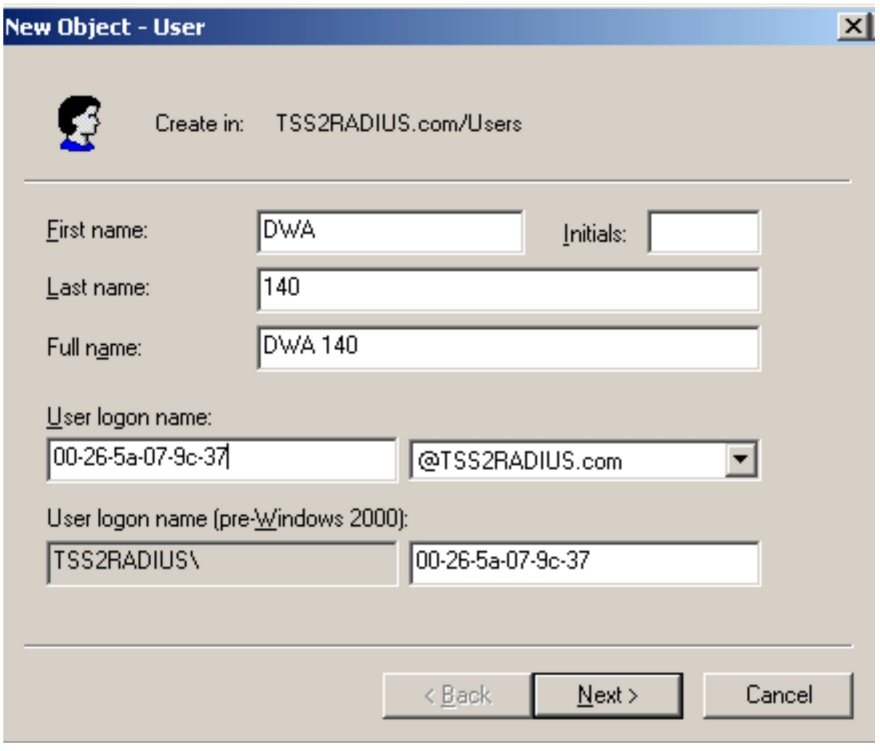

b. The password has to be "NOPASSWORD"

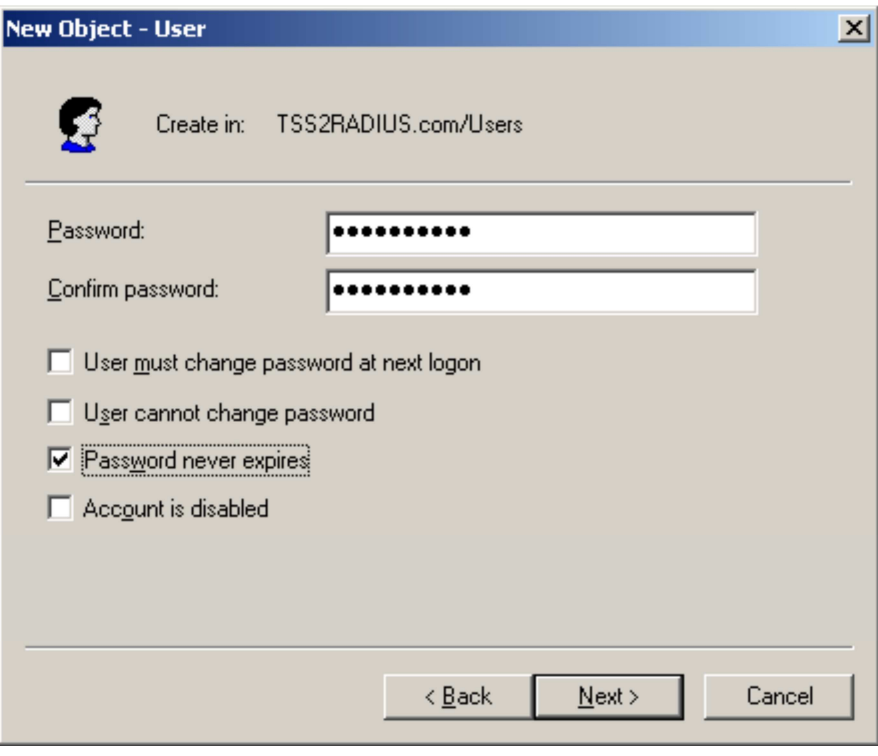

c. Setup the remote access permission as "Allow access"

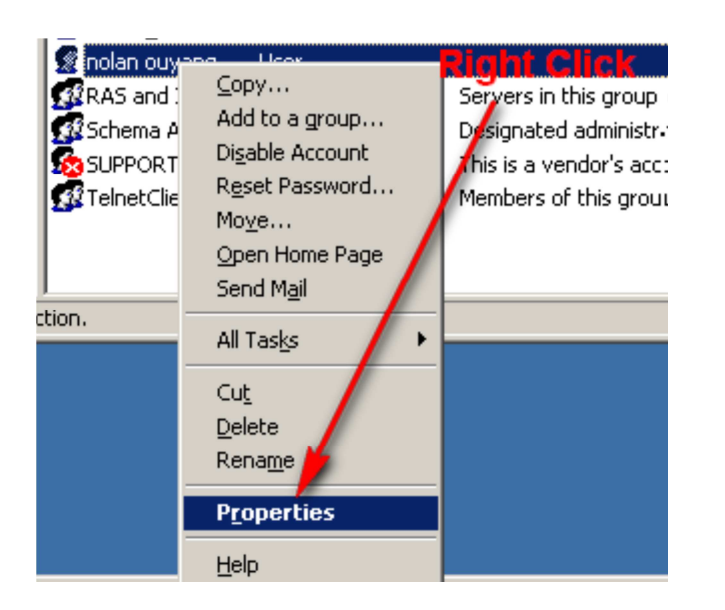

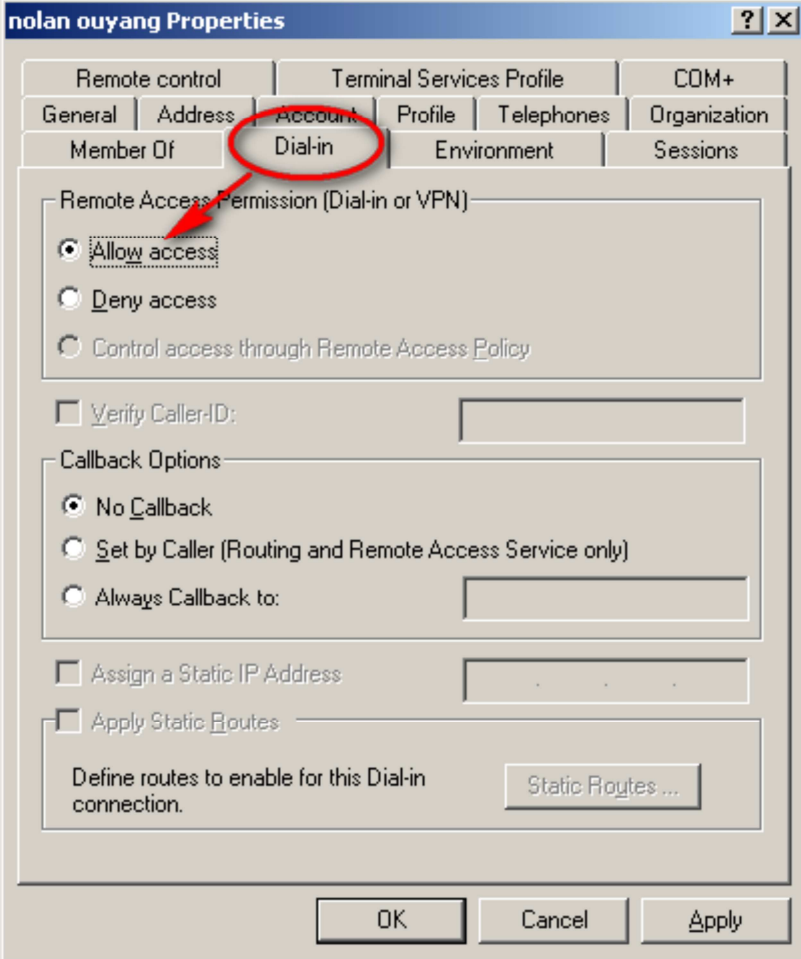

4. Create one Remote Access Policy for MAC Authentication.

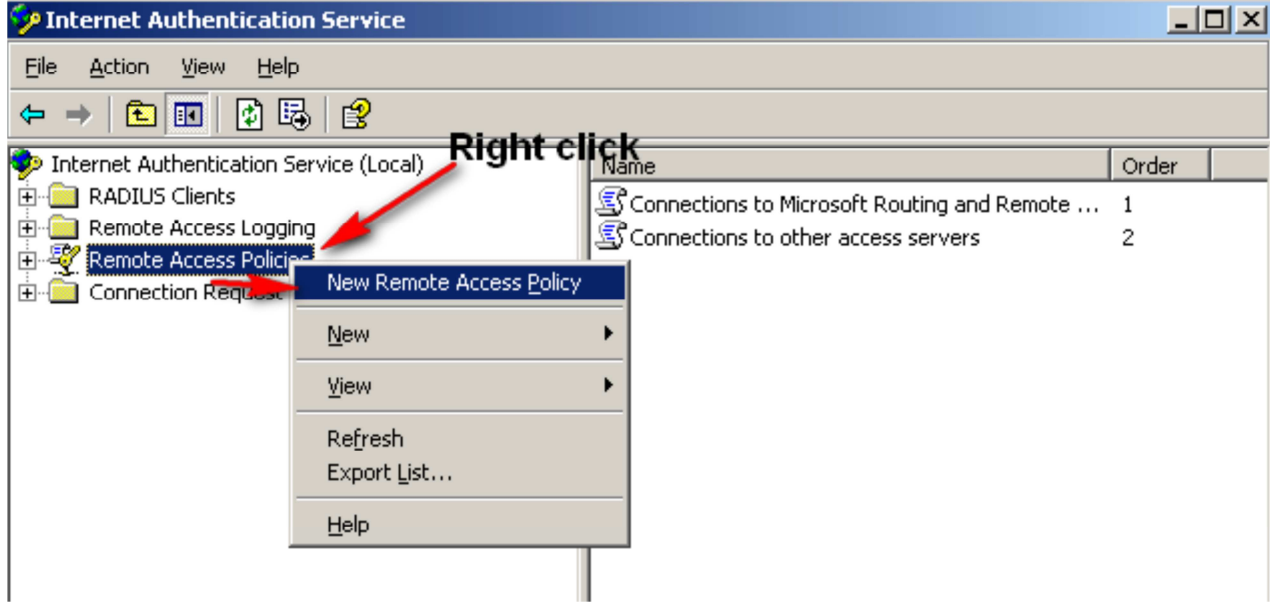

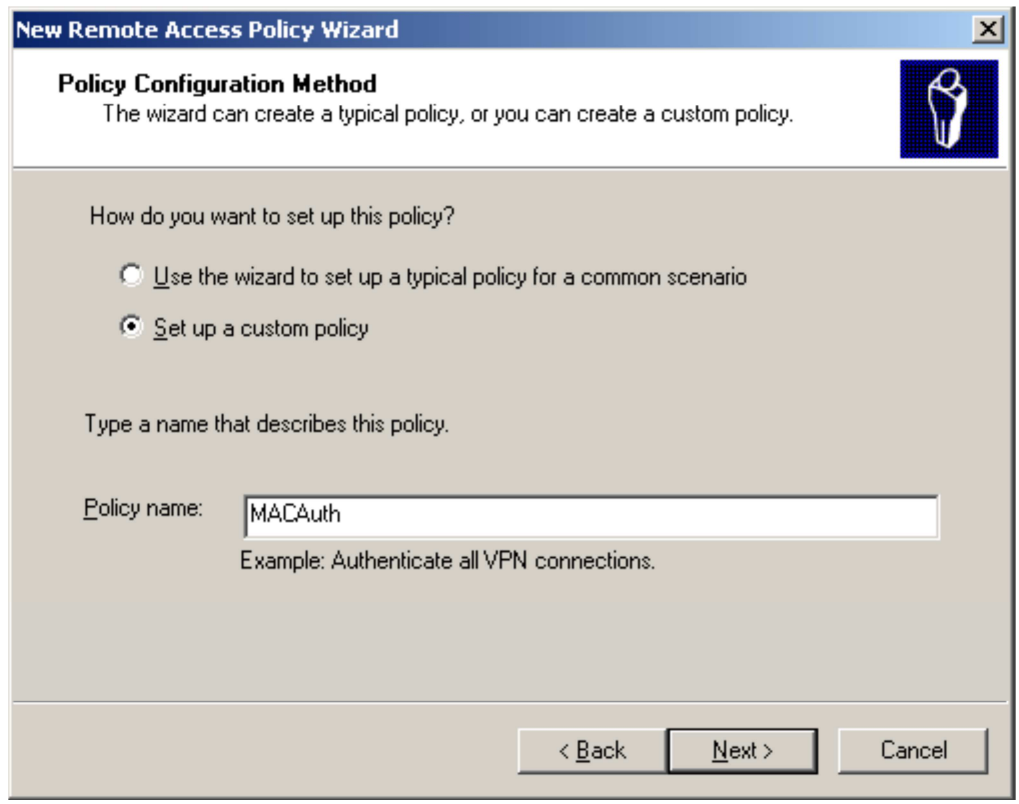

## 5. Add Policy Conditions

a."NAS-Identifier". And configure NAS- Identifier as DWS-4000's MAC address.

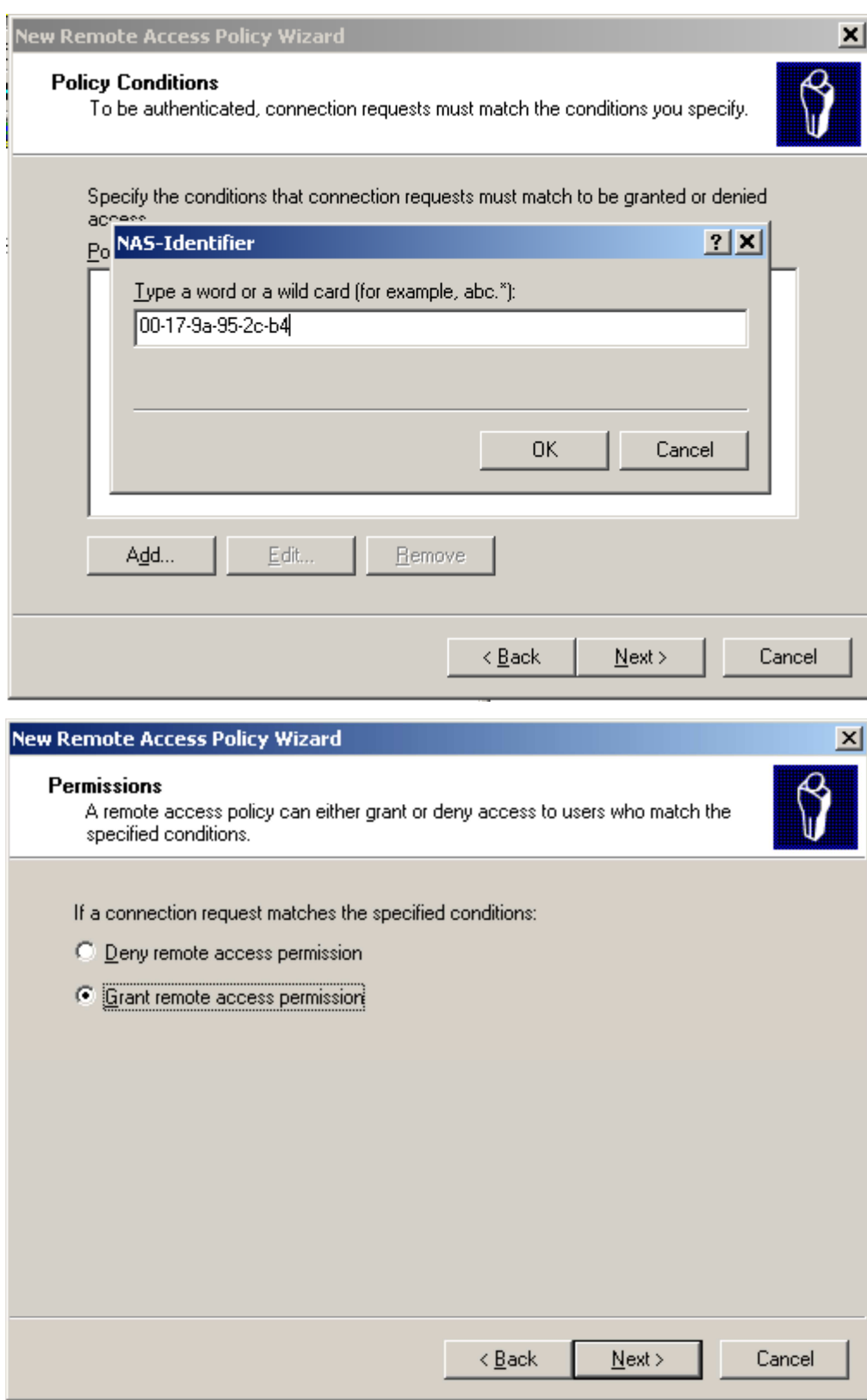

6. Edit Authentication methods and grant remote access permission.

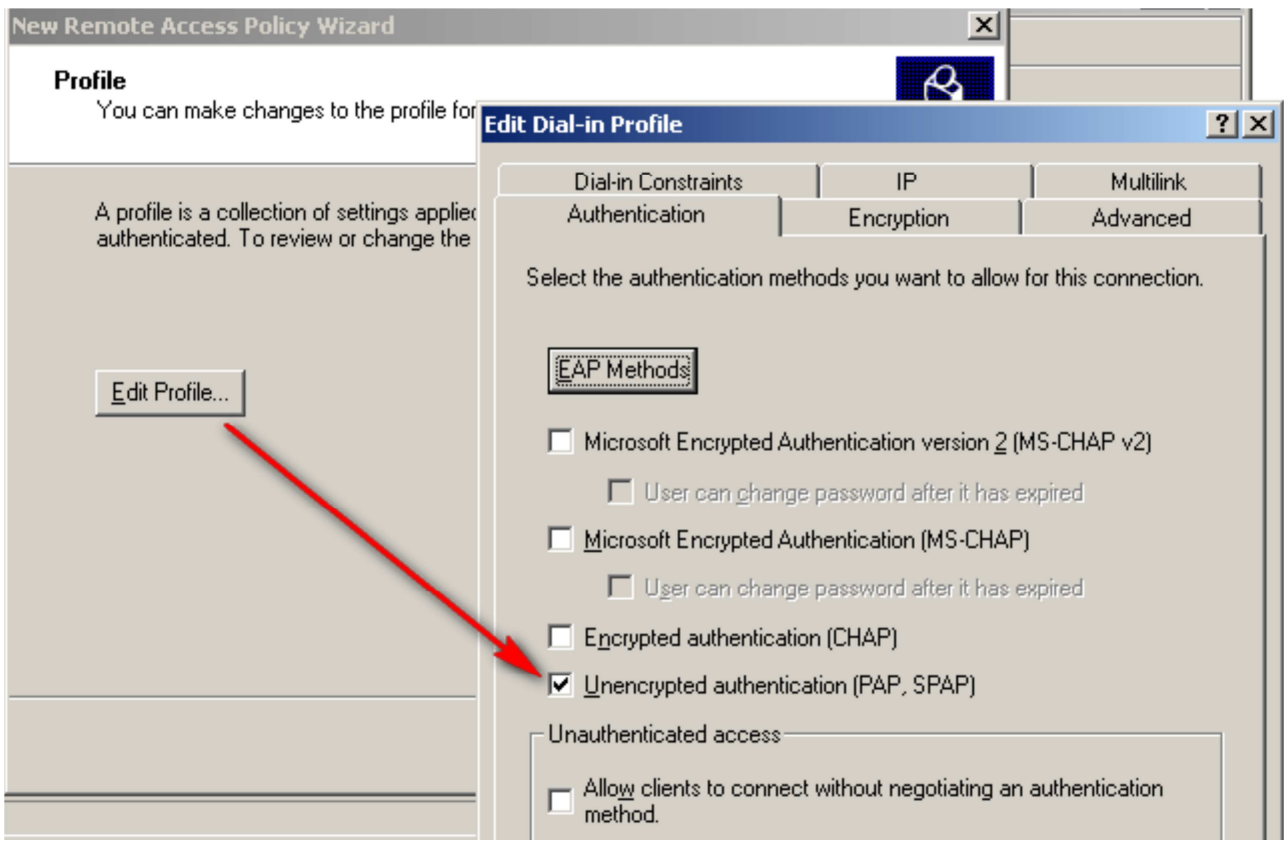

Complete the remote policy configuration.

## 7. Add the connection request policies

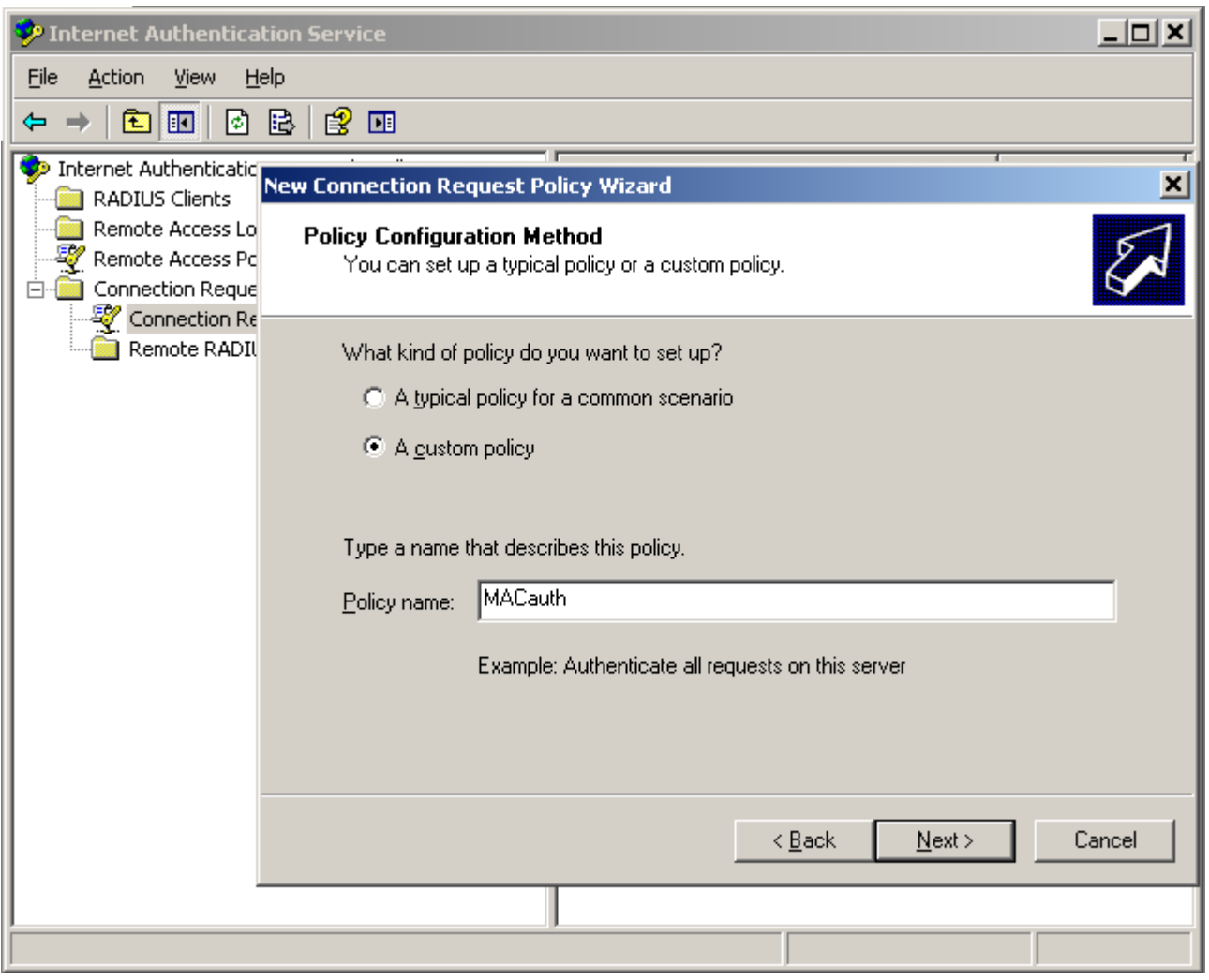

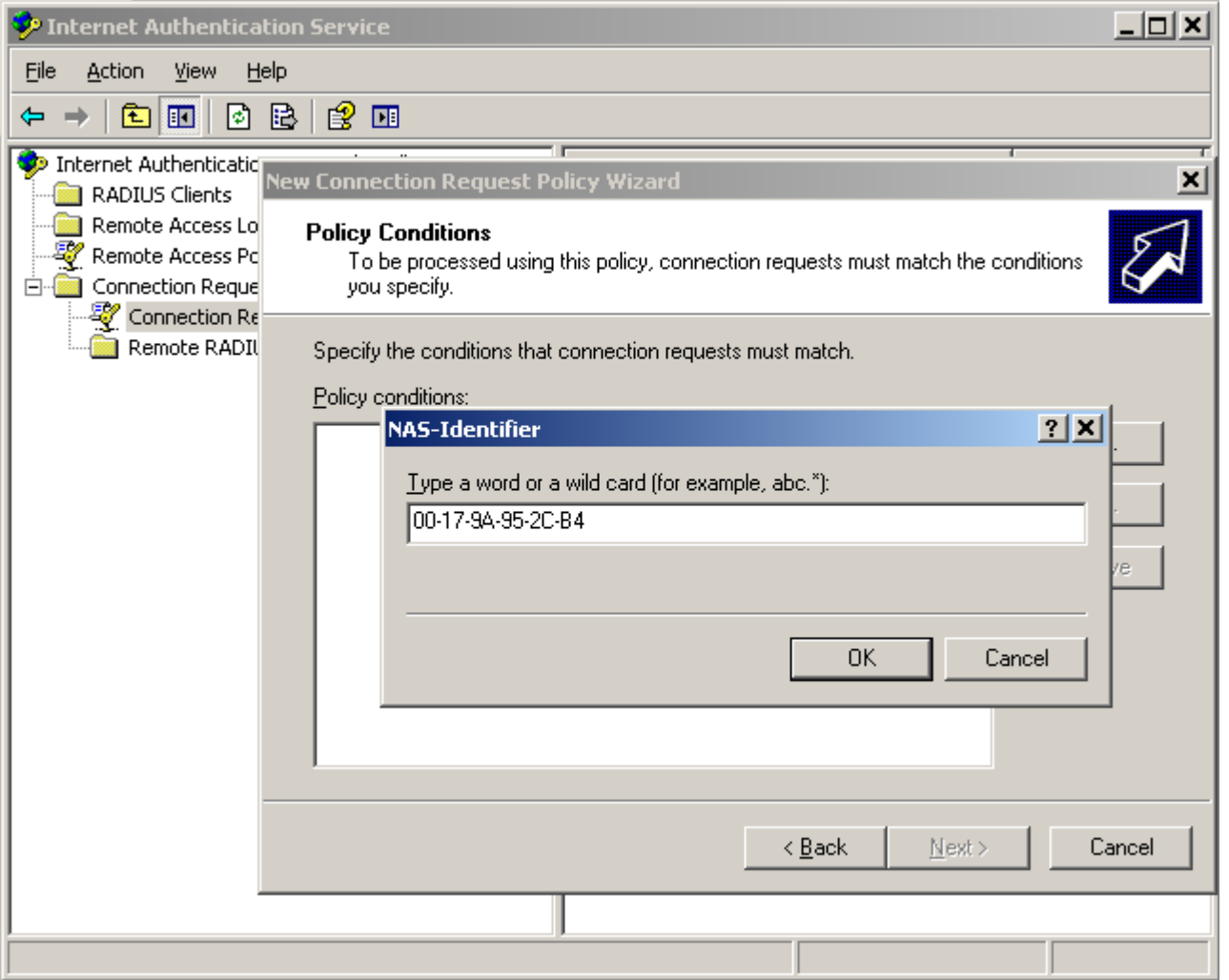

8. Add the NAS-Identifier for Connection Request Policies and the same fill into the MAC address of the DWS Switch then click the next the all the way through.